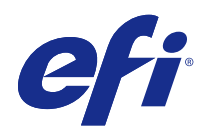

# Fiery Ticker

© 2017 Electronics For Imaging, Inc. Informace obsažené v této publikaci jsou zahrnuty v Právní oznámení pro tento produkt.

# Obsah

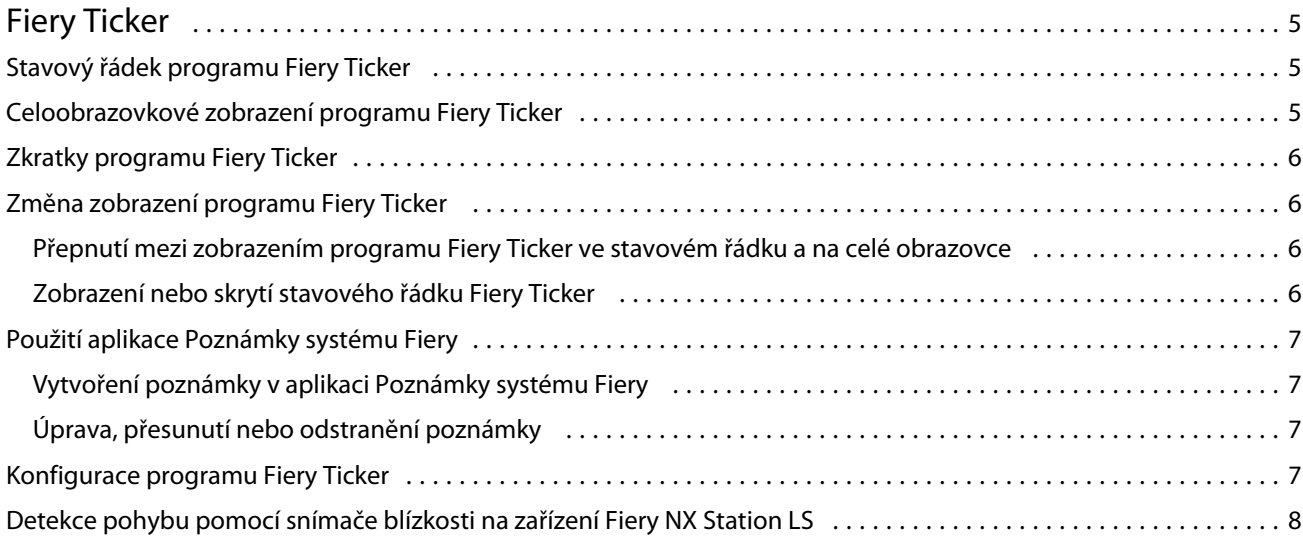

Fiery Ticker Obsah 4

# <span id="page-4-0"></span>Fiery Ticker

Fiery Ticker je stavové rozhraní serveru Fiery, které se zobrazí na displeji připojeném k serveru Fiery. Fiery Ticker se spouští automaticky po přihlášení a má podobu stavového řádku. Můžete přepínat mezi zobrazením stavového řádku a celou obrazovkou.

Fiery Ticker také umožňuje přidávat na obrazovku poznámky pomocí aplikace Poznámky systému Fiery.

# Stavový řádek programu Fiery Ticker

Na stavovém řádku se zobrazují stavové indikátory a zkratky k často prováděným úkolům.

Stavový řádek obsahuje:

- **•** Ukazatel průběhu informující o názvu právě zpracovávané úlohy a číslu právě zpracovávané stránky
- **•** Ukazatel průběhu informující o názvu právě tištěné úlohy a číslu právě tištěné stránky
- **•** Název a IP adresu produktu server Fiery
- **•** Stav produktu server Fiery (tj. nečinnost, zaneprázdněnost nebo tisk)
- **•** Chyby (např. uvíznutí papíru)
- **•** Varování o docházejícím toneru (konfigurovatelné)
- **•** Varování o docházejícím papíru (konfigurovatelné)

# Celoobrazovkové zobrazení programu Fiery Ticker

V celoobrazovkovém režimu můžete stav produktu server Fiery vizuálně kontrolovat i na větší vzdálenost.

V celoobrazovkovém zobrazení program Fiery Ticker zobrazuje následující informace:

- **•** Indikátor průběhu a název právě tištěné úlohy
- **•** Čísla právě tištěných stránek
- **•** Název naposledy vytištěné úlohy
- **•** Ukazatel rychlosti tisku a počet úloh čekajících na vytištění
- **•** Indikátor průběhu a název právě zpracovávané úlohy
- **•** Ukazatel rychlosti zpracování a počet úloh čekajících na zpracování
- **•** Název a model produktu server Fiery
- **•** Aktuální datum a čas
- <span id="page-5-0"></span>**•** Úrovně toneru (konfigurovatelné)
- **•** Úrovně papíru v zásobnících (konfigurovatelné)

Pokud situace vyžaduje pozornost obsluhy, program Fiery Ticker zobrazuje další indikátory:

- **•** Ikona varování při nedostatku toneru (konfigurovatelná)
- **•** Ikona varování při nedostatku papíru (konfigurovatelná)
- **•** Dojde-li k chybě, Fiery Ticker zobrazí červené blikající světlo a chybovou zprávu a můžete také přehrát varovný zvuk.

# Zkratky programu Fiery Ticker

Nabídka zkratek v programu Fiery Ticker obsahuje příkazy pro ovládání programu Fiery Ticker, zkratky k aplikacím Fiery (včetně Poznámky systému Fiery) a příkazy pro provádění různých úkolu na produktu server Fiery. Při instalaci aplikace Fiery můžete její ikonu přidat k aplikacím v programu Fiery Ticker.

**•** Chcete-li otevřít nabídku zkratek, ponechte kurzor myši nad ikonou >> v levé části stavového řádku.

# Změna zobrazení programu Fiery Ticker

Program Fiery Ticker lze přepínat mezi zobrazením stavového řádku a na celé obrazovce. Stavový řádek lze navíc také skrýt.

#### **Přepnutí mezi zobrazením programu Fiery Ticker ve stavovém řádku a na celé obrazovce**

Můžete přepínat mezi zobrazením stavového řádku a celou obrazovkou.

- **•** Proveďte jednu z následujících akcí:
	- **•** Chcete-li přepnout ze stavového řádku na celou obrazovku, dvakrát na něj klikněte.
	- **•** Chcete-li přepnout z celé obrazovky na stavový řádek, stiskněte klávesu Esc.
	- **•** Chcete-li na celou obrazovku přepínat automaticky po určité době nečinnosti rozhraní server Fiery, můžete změnit nastavení programu Fiery Ticker.

#### **Zobrazení nebo skrytí stavového řádku Fiery Ticker**

Stavový řádek můžete zobrazit nebo skrýt.

- <span id="page-6-0"></span>**•** Proveďte jednu z následujících akcí:
	- **•** Chcete-li stavový řádek skrýt, klikněte na ikonu Fiery Ticker na hlavním panelu a vyberte příkaz Skrýt Fiery Ticker.
	- **•** Chcete-li stavový řádek zobrazit, klikněte na ikonu Fiery Ticker na hlavním panelu a vyberte příkaz Zobrazit Fiery Ticker.

# Použití aplikace Poznámky systému Fiery

Pomocí aplikace Poznámky systému Fiery můžete přidávat poznámky na displeji připojeném k serveru Fiery. Poznámky se vždy zobrazují nad všemi ostatními okny.

#### **Vytvoření poznámky v aplikaci Poznámky systému Fiery**

Poznámku můžete vytvořit ze stavového řádku programu Fiery Ticker i v zobrazení na celé obrazovce.

- **1** Použijte jeden z následujících způsobů:
	- **•** V režimu celé obrazovky klikněte na ikonu poznámky v levém horním rohu obrazovky.
	- **•** Na stavovém řádku podržte kurzor myši nad ikonou >> na levé straně a klikněte na ikonu Poznámky.
- **2** Zadejte text do okna, které se objeví.

#### **Úprava, přesunutí nebo odstranění poznámky**

Poznámku je možné upravit, přesunout nebo odstranit.

- **•** Proveďte jednu z následujících akcí:
	- **•** Chcete-li poznámku upravit, klikněte do ní a změňte text podle potřeby.
	- **•** Chcete-li poznámku přesunout, přetáhněte ji za špendlík v její horní části.
	- **•** Chcete-li poznámku odstranit, klikněte do ní a stiskněte klávesu Esc.

# Konfigurace programu Fiery Ticker

Nastavení Fiery Ticker ovlivňují vzhled a chování programu Fiery Ticker.

- **1** Přepněte na stavový řádek, pokud ještě není zobrazený.
- **2** Podržte kurzor myši nad ikonou >> na levé straně stavového řádku a klikněte na příkaz Nastavení Fiery Ticker.
- <span id="page-7-0"></span>**3** K dispozici máte následující nastavení:
	- **•** Přepnout na celou obrazovku po nečinnosti umožňuje automatické přepnutí na zobrazení na celou obrazovku, je-li server Fiery po zadanou dobu nečinný. Ve výchozím nastavení je tato možnost aktivovaná s výchozím intervalem nečinnosti dvě minuty.
	- **•** Zobrazovat stav zásobníků a toneru nastavení způsobu zobrazování stavu papíru a tonerů v režimu celé obrazovky. Je-li vybráno, jsou stavy papíru a tonerů zobrazovány vždy. Jinak se úroveň papíru nebo toneru zobrazí, pouze pokud poklesne pod určitou mez. (Tyto meze lze určit pomocí nastavení Výstrahy.)

Ve stavovém řádku se úroveň papíru nebo toneru zobrazí, pouze pokud poklesne pod určitou mez.

- **•** Maximum ukazatele tisku nastavení maximální rychlosti tisku (ve stránkách za minutu, str./min), kterou ukazatel tisku zobrazuje v režimu celé obrazovky. Výběrem možnosti Automaticky použijete maximální rychlost tisku nastavenou na produktu server Fiery.
- **•** Jazyk nastavení jazyka programu Fiery Ticker. Výběrem možnosti Automaticky převezmete nastavení jazyka z produktu server Fiery.
- **•** Motiv nastavení barevné palety stavového řádku.
- **•** Zobrazit varování, když stav zásobníku klesne pod nastavení úrovně stavu papíru v zásobníku, při které se zobrazí varování. Fiery Ticker zobrazí varování, pokud stav papíru v zásobníku poklesne pod tuto mez. Varování lze vypnout posunutím jezdce zcela doleva.

V režimu celé obrazovky se varování zobrazí jako ikona vedle stavu příslušného zásobníku.

**•** Zobrazit varování, když stav toneru klesne pod – nastavení úrovně varování o stavu toneru. Fiery Ticker zobrazí varování, pokud stav toneru poklesne pod tuto mez. Varování lze vypnout posunutím jezdce zcela doleva.

V režimu celé obrazovky se varování zobrazí jako ikona vedle stavu příslušného toneru.

Poznámka: server Fiery zobrazuje zprávy o stavu toneru v horní části obrazovky, nezávisle na programu Fiery Ticker. Toto nastavení nemá vliv na zprávy zobrazované produktem server Fiery.

**•** Přehrát zvuk při chybě – určuje, zda má Fiery Ticker přehrát výstražný zvuk (vedle zobrazení zprávy), pokud dojde k nějaké chybě.

### Detekce pohybu pomocí snímače blízkosti na zařízení Fiery NX Station LS

Fiery NX Station LS zahrnuje zabudovaný snímač blízkosti, který detekuje pohyb před serverem Fiery a automaticky přepíná režim zobrazení programu Fiery Ticker, aby bylo možné se rychle vrátit k práci v aktivní aplikaci.

Pokud se server Fiery ponechá v nečinnosti, po vypršení doby zadané v nastavení programu Fiery Ticker přejde tento program na displeji do režimu plné obrazovky. Výchozí nastavení je dvě minuty. Když se přiblížíte přibližně na metr k serveru Fiery, snímač blízkosti detekuje váš pohyb a změní režim zobrazení programu Fiery Ticker z plné obrazovky na stavový řádek.

Po návratu k serveru Fiery může být nutné se před použitím programu Fiery Ticker znovu přihlásit do systému, pokud je na serveru Fiery aktivováno přihlašování.

Po 20 sekundách nečinnosti klávesnice, myši a pohybu se program Fiery Ticker vrátí do režimu plné obrazovky.

**Poznámka:** Snímač blízkosti je integrovaný v zařízení Fiery NX Station LS. Dejte pozor, abyste snímač něčím nezakryli, protože by mu to mohlo bránit v rozpoznání pohybu před serverem Fiery.

### **Obrázek 1:** Rozsah detekce pohybu v okolí snímače blízkosti

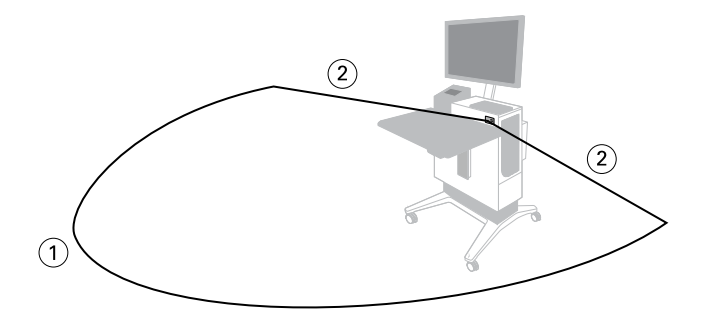

*1 4 m zepředu*

*2 2 m z boku*

Fiery Ticker Fiery Ticker 10